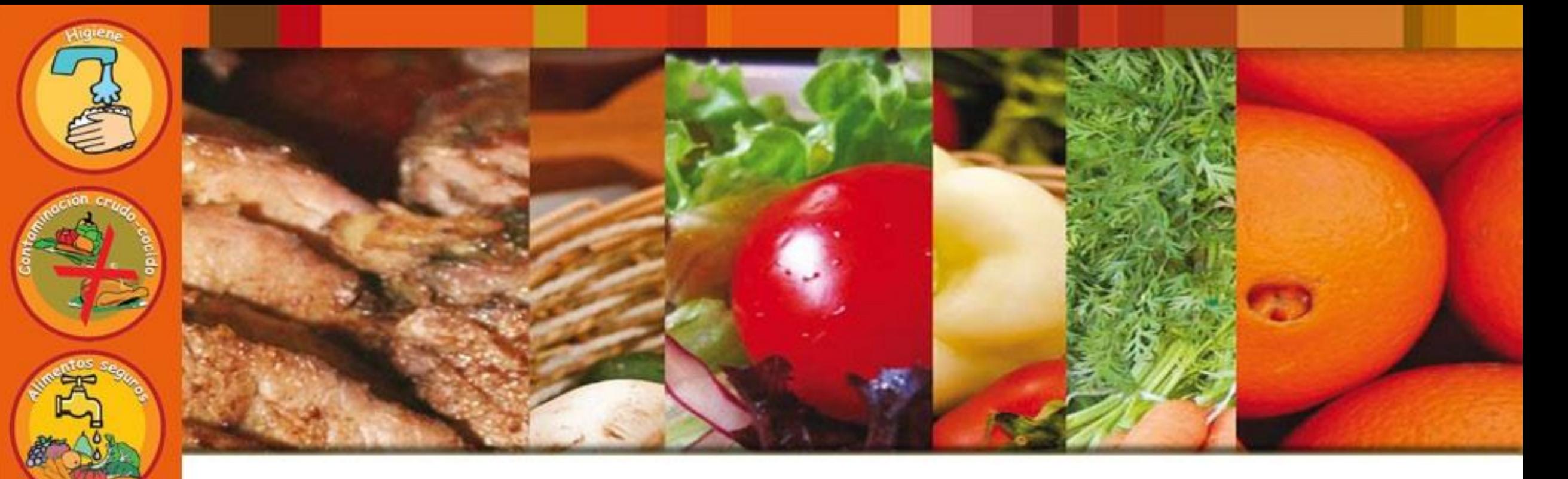

# Manipuladores de Alimentos

GUÍA RÁPIDA DE INSCRIPCIÓN Y ACCESO AL CURSO EN MODALIDAD VIRTUAL [campus.cresta.edu.ar](http://campus.cresta.edu.ar/)

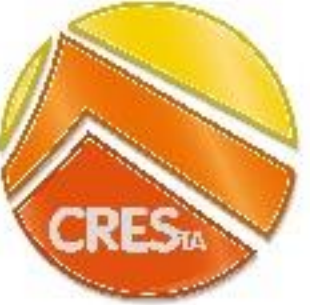

Área Sistemas CRESTA

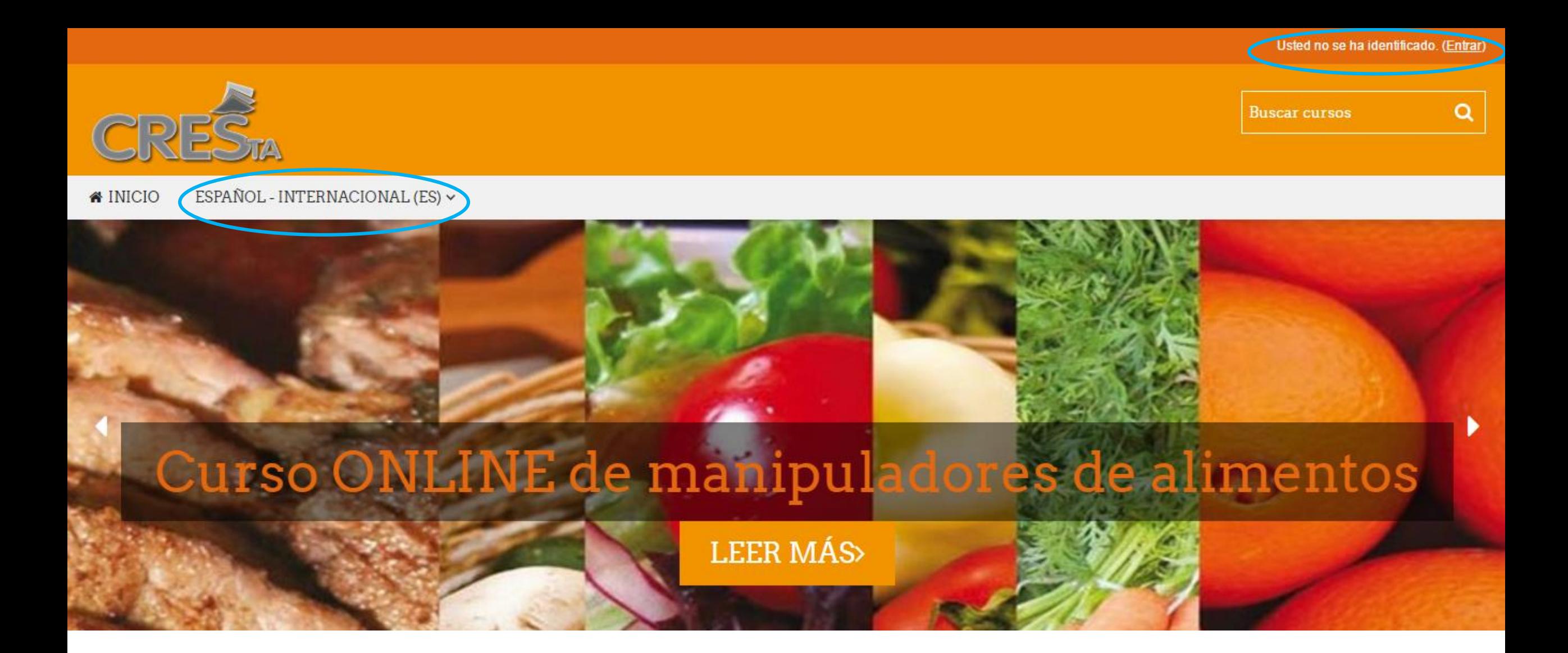

Paso 1: una vez ingresado a la web campus.cresta.edu.ar, elegir el idioma de la plataforma y clicar en Entrar.

Área Sistemas CRESTA

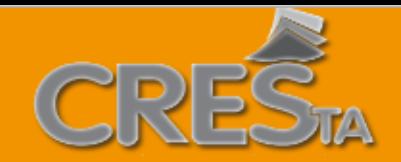

## Entrar

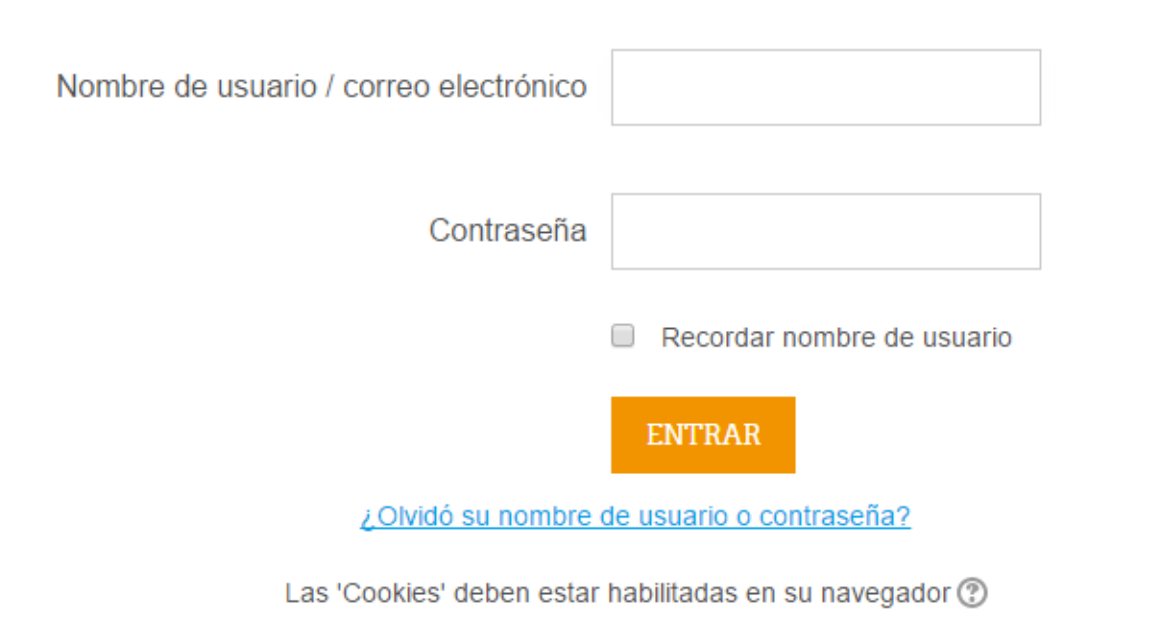

### Registrarse como usuario

Hola. Para acceder al sistema tómese un minuto para crear una cuenta. Cada curso puede disponer de una "clave de acceso" que sólo tendrá que usar la primera vez. Estos son los pasos:

- 1. Rellene el Formulario de Registro con sus datos.
- 2. El sistema le enviará un correo para verificar que su dirección sea correcta.
- 3. Lea el correo y confirme su matrícula.
- 4. Su registro será confirmado y usted podrá acceder al curso.
- 5. Seleccione el curso en el que desea participar.
- 6. Si algún curso en particular le solicita una "contraseña de acceso" utilice la que le facilitaron cuando se matriculó. Así quedará matriculado.
- 7. A partir de ese momento no necesitará utilizar más que su nombre de usuario y contraseña en el formulario de la página para entrar a cualquier curso en el que esté matriculado.

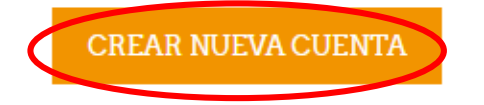

### Paso 2: si es la primera vez que ingresa, clicar en Crear nueva cuenta

Q

Crear un nuevo usuario y contraseña para acceder al sistema

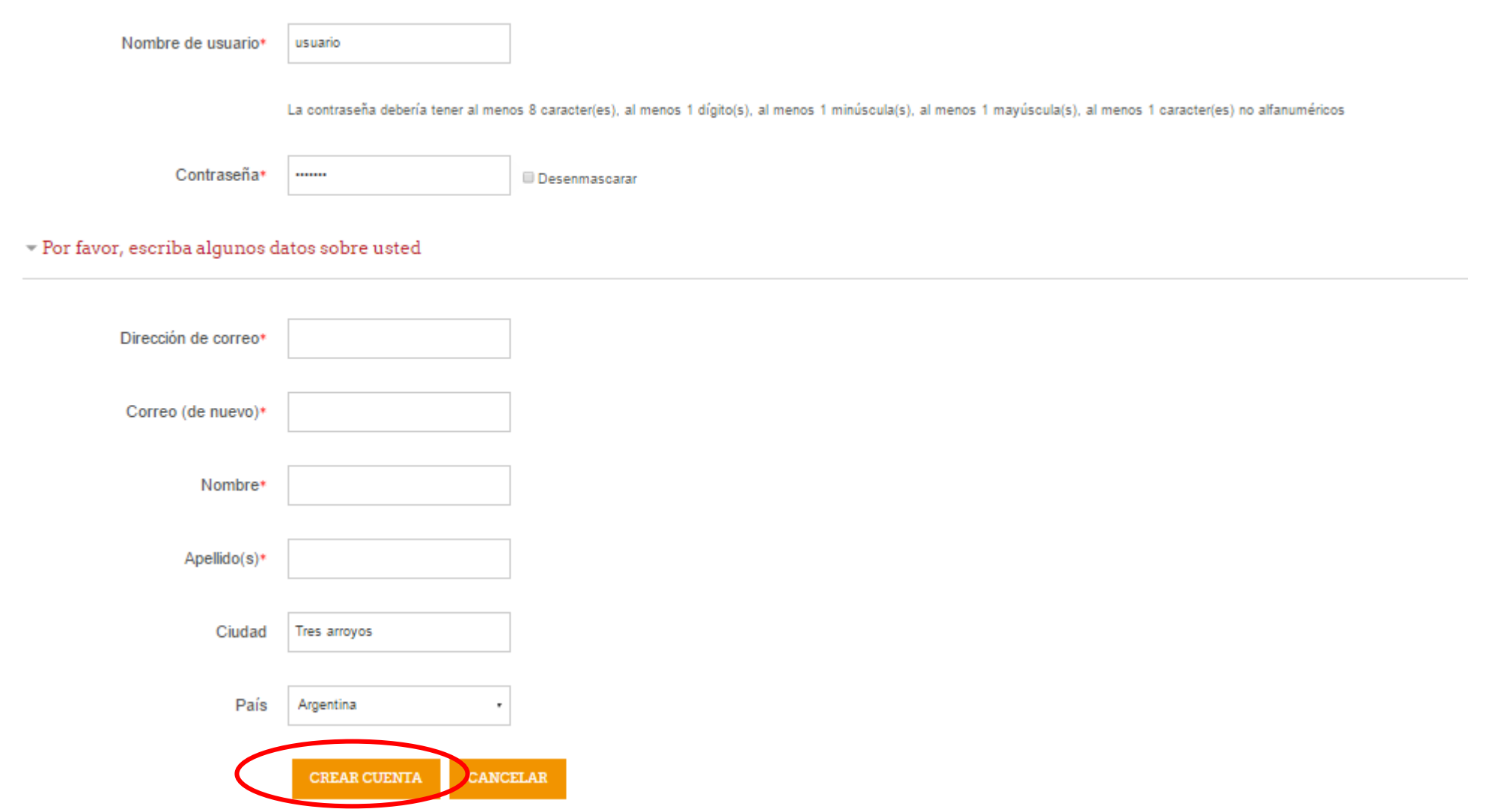

Paso 3: elegir un nombre de usuario y contraseña con el que de ahora en adelante ingresará a la plataforma. Es indispensable tener cuenta de e-mail (en lo posible que no sea Hotmail ni Outlook). Haga click en Desenmascarar para asegurarse que está escribiendo la contraseña como la desea. Completar los datos personales y clicar en Crear cuenta.

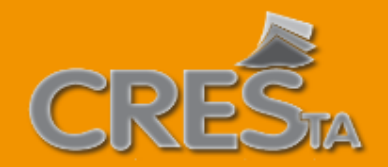

#### ESPAÑOL - INTERNACIONAL (ES) ~ « INICIO

Página Principal » Confirme su cuenta

Hemos enviado un correo electrónico a usuario@mail.com

En él encontrará instrucciones sencillas para concluir el proceso.

Si tuviera alguna dificultad, contacte con el Administrador del Sistema.

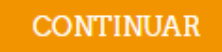

Paso 4: revisar la casilla de correo electrónico ingresada en la pantalla anterior para confirmar su cuenta.

Le llegará un correo con el asunto: "Confirmación de la cuenta Campus Virtual CRESTA".

Con un texto similar a: "Hola, usuario.

Se ha solicitado la apertura de una cuenta en

'Campus Virtual CRESTA' utilizando su dirección de correo.

Para completar el proceso de inscripción haga clic aquí:

<http://200.58.98.61/login/confirm.php?../usuario>"...

Si el enlace no funciona haciendo clicando sobre el mismo, cópielo y péguelo en la barra de navegación de su navegador. Una vez que accede a confirmar su cuenta ya se encuentra dentro del Campus (ver paso siguiente).

Si no recibe el e-mail, por favor envíe un correo a [campus@cresta.edu.ar](mailto:campus@cresta.edu.ar)

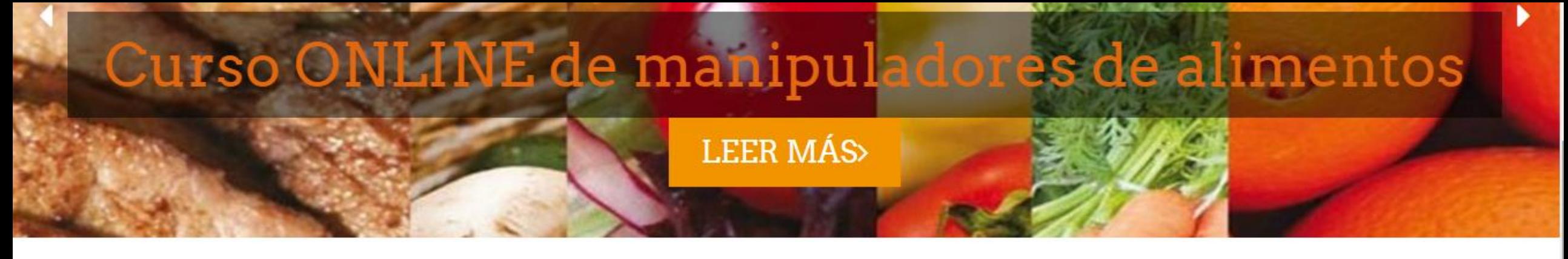

# Campus virtual CRESTA

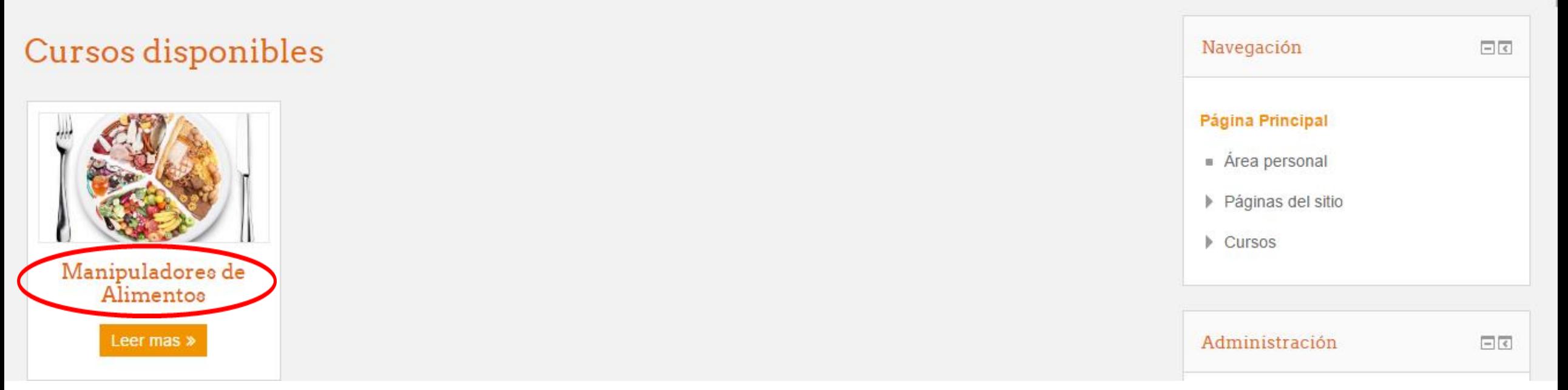

Paso 5: clicar en Manipuladores de Alimentos de la lista de cursos disponibles. En la pantalla siguiente clicar en "matricularme" para completar la inscripción y tener acceso al material del curso.

Área Sistemas CRESTA

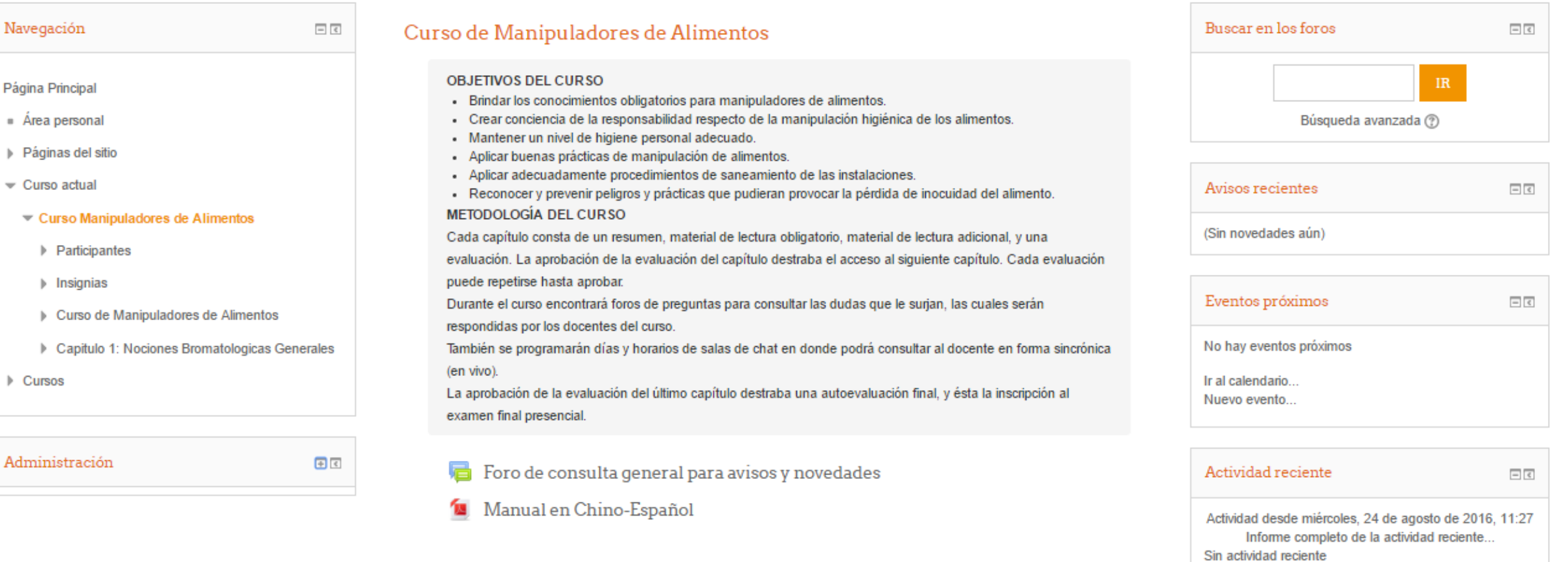

#### Capitulo 1: Nociones Bromatologicas Generales

### RESUMEN DEL CAPÍTULO

#### **GENUIDAD**

Paso 6: Lea conscientemente la metodología del curso. Encontrará material de lectura obligatorio y adicional, videos, foros para consultar sus dudas y salas de chat para hablar con el docente en vivo. Cada capítulo tiene una evaluación sencilla que desbloquea el acceso al capítulo siguiente. Área Sistemas CRESTA

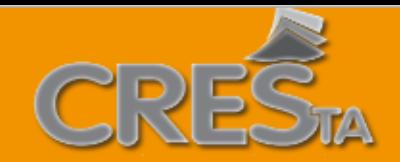

Q

#### ESPAÑOL - INTERNACIONAL (ES) ~ « INICIO

Página Principal » Entrar al sitio

### Entrar

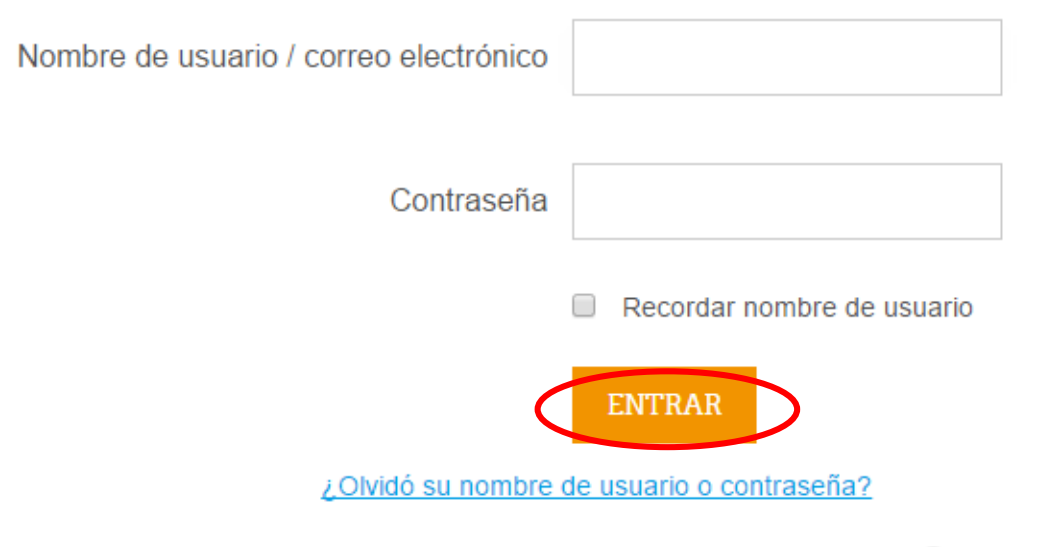

### Registrarse como usuario

Hola. Para acceder al sistema tómese un minuto para crear una cuenta. Cada curso puede disponer de una "clave de acceso" que sólo tendrá que usar la primera vez. Estos son los pasos:

- 1. Rellene el Formulario de Registro con sus datos.
- 2. El sistema le enviará un correo para verificar que su dirección sea correcta.
- 3. Lea el correo y confirme su matrícula.
- 4. Su registro será confirmado y usted podrá acceder al curso.
- 5. Seleccione el curso en el que desea participar.
- 6. Si algún curso en particular le solicita una "contraseña de acceso" utilice la que le facilitaron cuando se matriculó. Así quedará matriculado.
- 7. A partir de ese momento no necesitará utilizar más que su nombre de usuario y contraseña en el formulario de la página para entrar a cualquier curso en el que esté matriculado.

### **CREAR NUEVA CUENTA**

Las 'Cookies' deben estar habilitadas en su navegador (?)

Paso 7: la próxima vez que deba ingresar al Campus, ingresar usuario y contraseña elegidos en el paso 3 y clicar en Entrar. Si no recuerda su nombre de usuario puede escribir su correo electrónico. Si no recuerda su contraseña, clicar en ¿Olvidó su nombre...? Y siga las instrucciones que se le solicitan, recibirá un mail

para cambiar la contraseña.